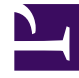

# **SGENESYS**

This PDF is generated from authoritative online content, and is provided for convenience only. This PDF cannot be used for legal purposes. For authoritative understanding of what is and is not supported, always use the online content. To copy code samples, always use the online content.

## Manage your Contact Center in Agent Setup

Capacity rules

9/18/2024

#### Contents

- 1 [Create a capacity rule](#page-3-0)
- 2 [Select media channels](#page-3-1)
- 3 [Define maximum number of interactions](#page-4-0)
- 4 [Specify limits that depend on other channels](#page-5-0)
- 5 [Edit a capacity rule](#page-6-0)
- 6 [Assign a default capacity rule](#page-6-1)
- 7 [Assign a capacity rule to an agent](#page-7-0)

Define an agent's ability to handle multiple interactions concurrently for different channels.

#### **Related documentation:**

• •

Capacity rules allow you to define an agent's ability to handle multiple interactions concurrently for different channels. When the limits for a channel are reached, the agent stops receiving interactions for that channel.

When you create a capacity rule, you define rules for every enabled channel, except for workbins and outbound channels. For each channel, you first need to set the maximum number of interactions an agent can handle, and then you can optionally define rules that also set limits for that channel based on the number of interactions being handled on other channels.

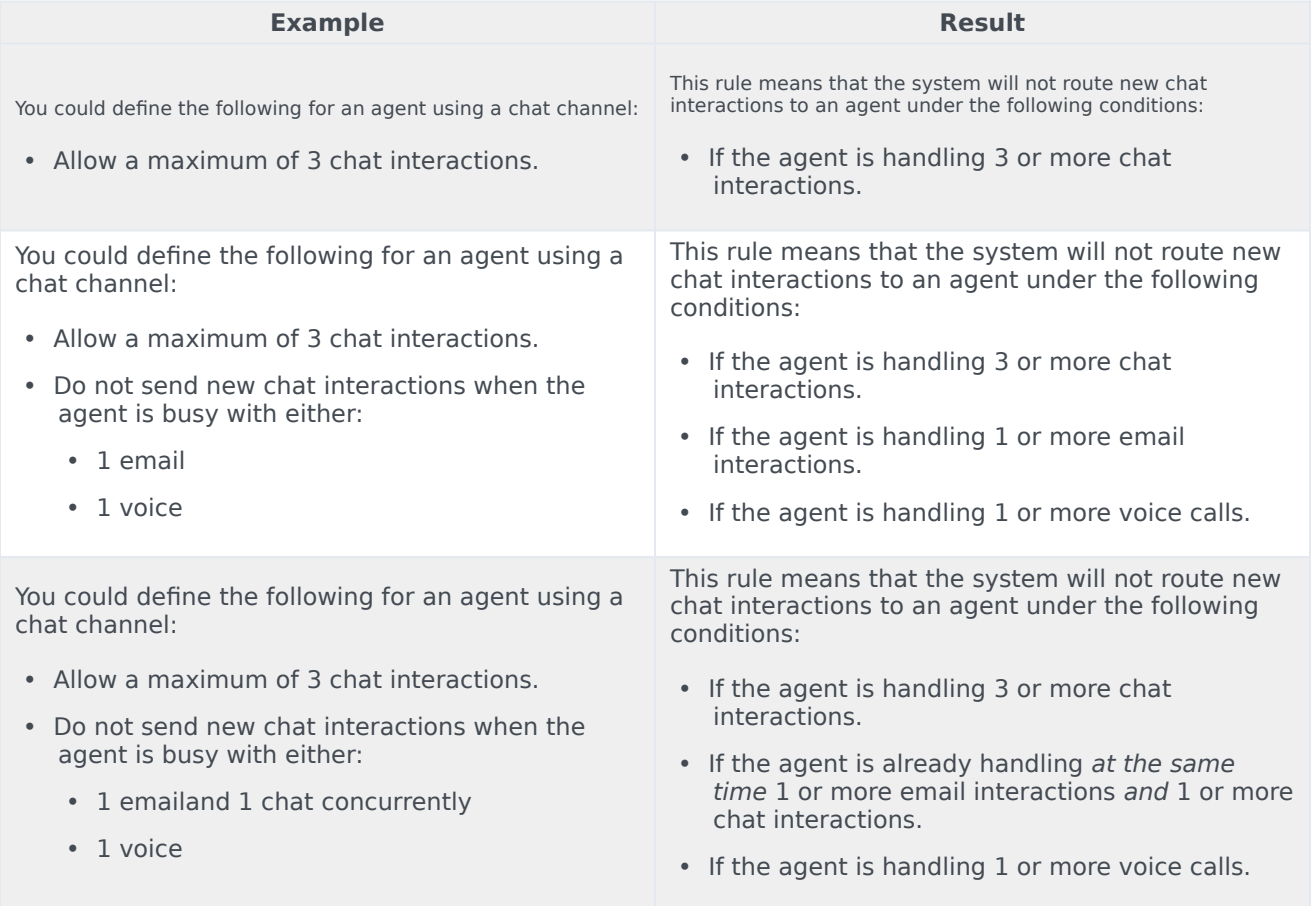

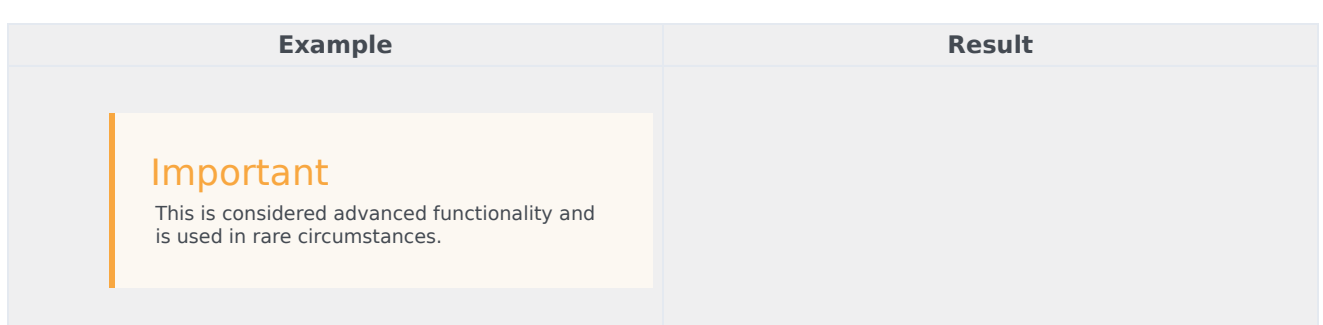

### <span id="page-3-0"></span>Create a capacity rule

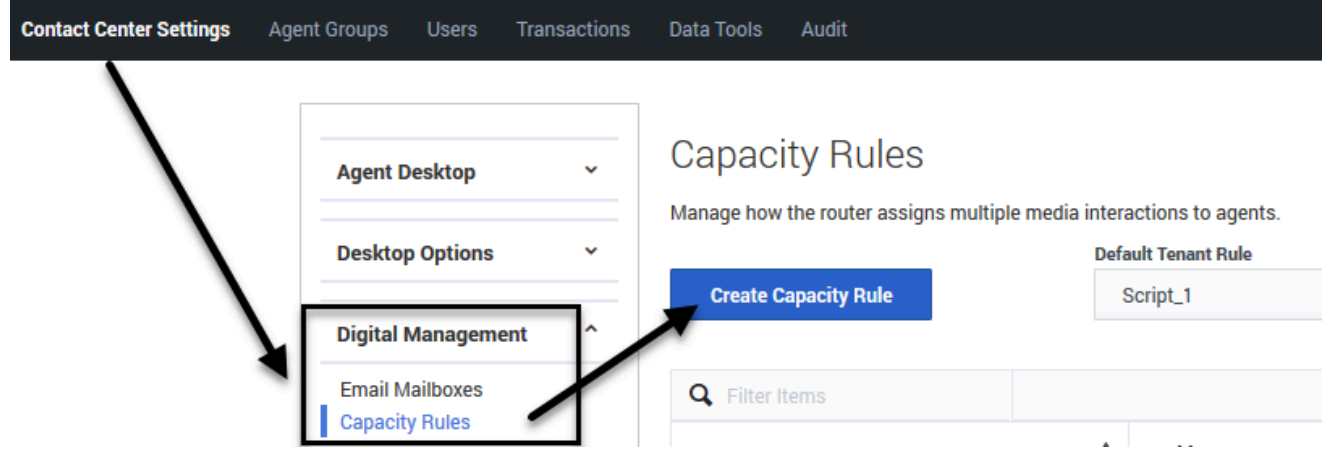

To create a capacity rule:

- 1. Go to **Contact Center Settings** -> **Digital Management** -> **Capacity Rules** screen in Agent Setup.
- 2. Click **Create Capacity Rule**.

#### <span id="page-3-1"></span>Select media channels

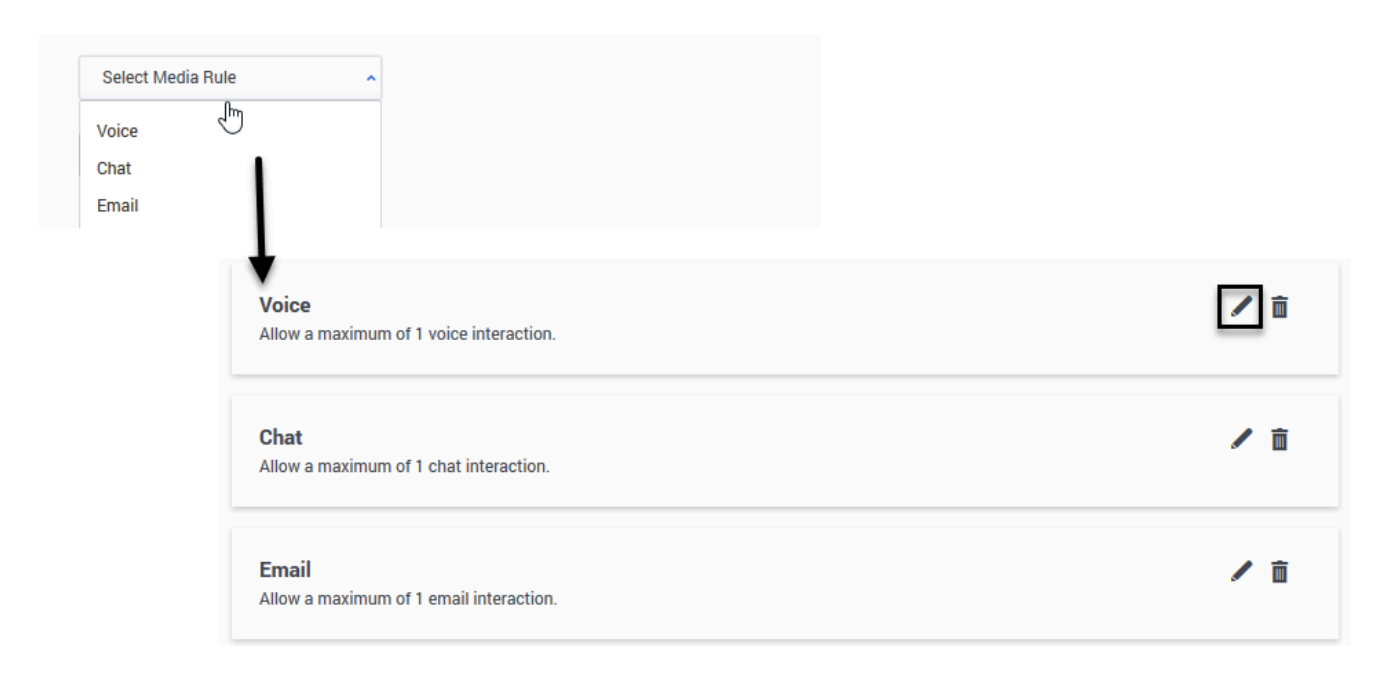

On the **Create a Capacity Rule** screen, enter a name for the capacity rule and specify the rule folder.

Next, from the **Select Media Rule** menu, select all channels that apply to your contact center.

When you select a channel, a default media rule for that channel appears onscreen. To open and edit the rule, click the pencil icon.

Now, you'll create the media rules by specifying the following:

- the maximum allowable interactions an agent can handle for a media channel.
- (optional) add limit conditions for that channel, based on interactions being handled on other channels.

#### Define maximum number of interactions

<span id="page-4-0"></span>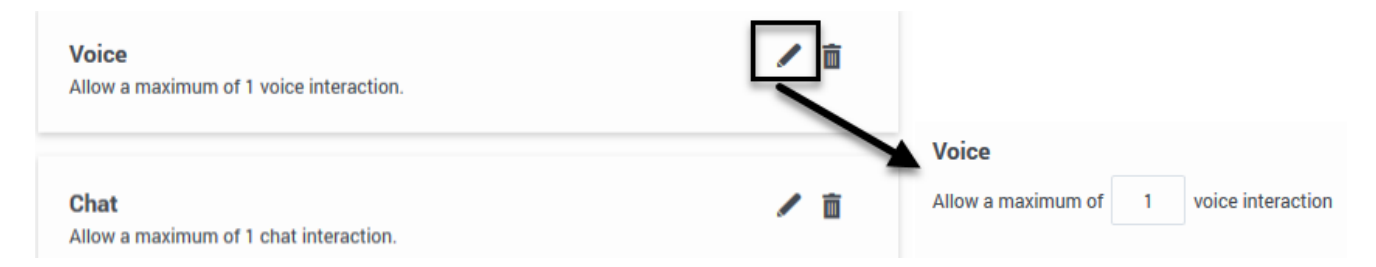

To define the maximum allowable number of interactions an agent can handle for a media channel, click the pencil icon to open and edit the media rule for the respective channel.

Next, in the **Allow a maximum of interactions** section, simply enter an integer in the text box to

define the maximum allowable number of agent can handle for that media channel.

You can click **Done** or continue on to define additional rules that depend on other channels.

#### <span id="page-5-0"></span>Specify limits that depend on other channels

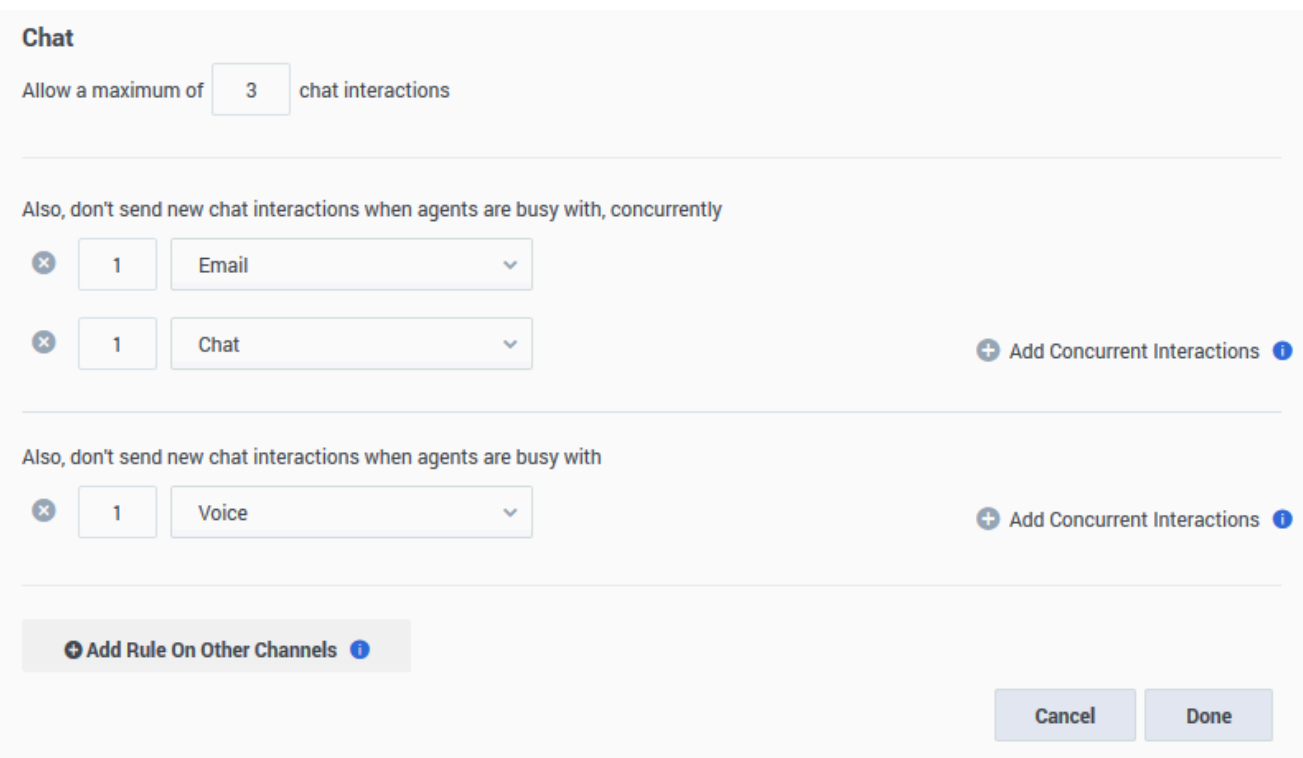

To specify rules that depend on the number of interactions of other channels being handled: Click **Add Rule on Other Channels**. Next, enter the number of interactions and select the channel that you want to depend on.

You can repeat and click **Add Rule on Other Channels** button to add more limit conditions on other channels.

Advanced, rarely used: Sometimes, you may need to define a more complex rule, that sets a limit based on interactions of several channels being handled at the same time by the agent. For that case, click **Add concurrent Interactions** to build composite rules.

To illustrate how this works, let's look at the last example from above:

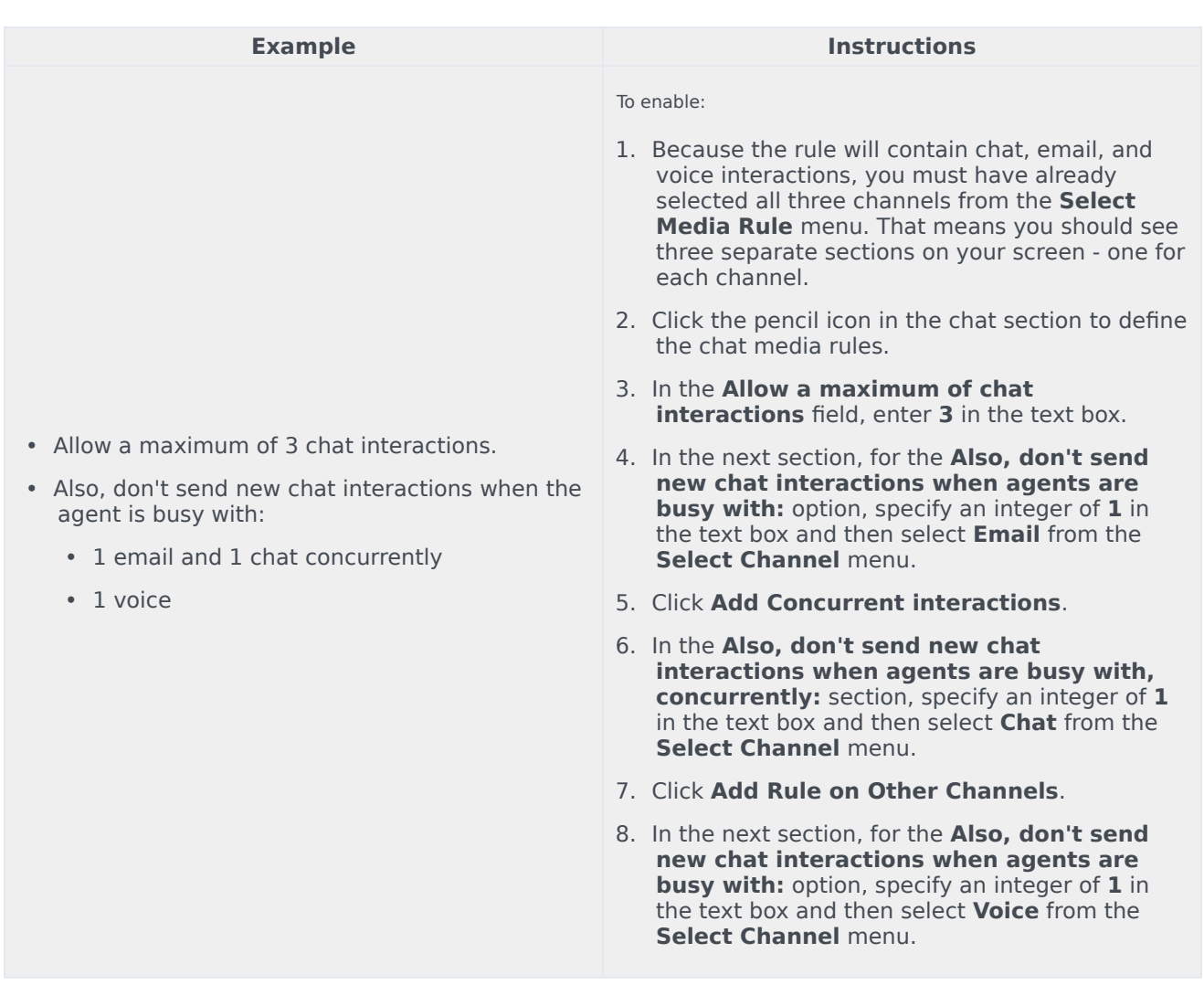

#### <span id="page-6-0"></span>Edit a capacity rule

To edit a capacity rule that has already been created, go to **Contact Center Settings** -> **Digital Management** -> **Capacity Rules** screen in Agent Setup. Locate the capacity rule from the menu and click the corresponding pencil icon. The Edit Capacity Rule window opens. Edit any or all of its properties.

#### <span id="page-6-1"></span>Assign a default capacity rule

When you create a new capacity rule, it appears in the **Default Tenant Rule** menu on the main **Contact Center Settings** -> **Digital Management** -> **Capacity Rules** screen. Select any Capacity Rule from this menu to make it the default Capacity Rule for a tenant.

### <span id="page-7-0"></span>Assign a capacity rule to an agent

You can assign a capacity rule to a user in Agent Setup, as follows:

- 1. From the Users tab, locate the user/agent or add a new one.
- 2. From the Capacity Rules menu, find the capacity rule you want to apply.

You can also assign a capacity rule to a user in a CSV for XLS file that will be imported via Bulk Import:

- For CSV files In the CapacityRule column, enter the capacity rule name.
- For XLS files In the CapacityRule column, specify the capacity rule DBID.